# **Hinweise zur Verwendung von GEVITAS-Programmen mit Windows-8/64-Bit Tipp**

Stand: Juli 2011

# **Inhalt**

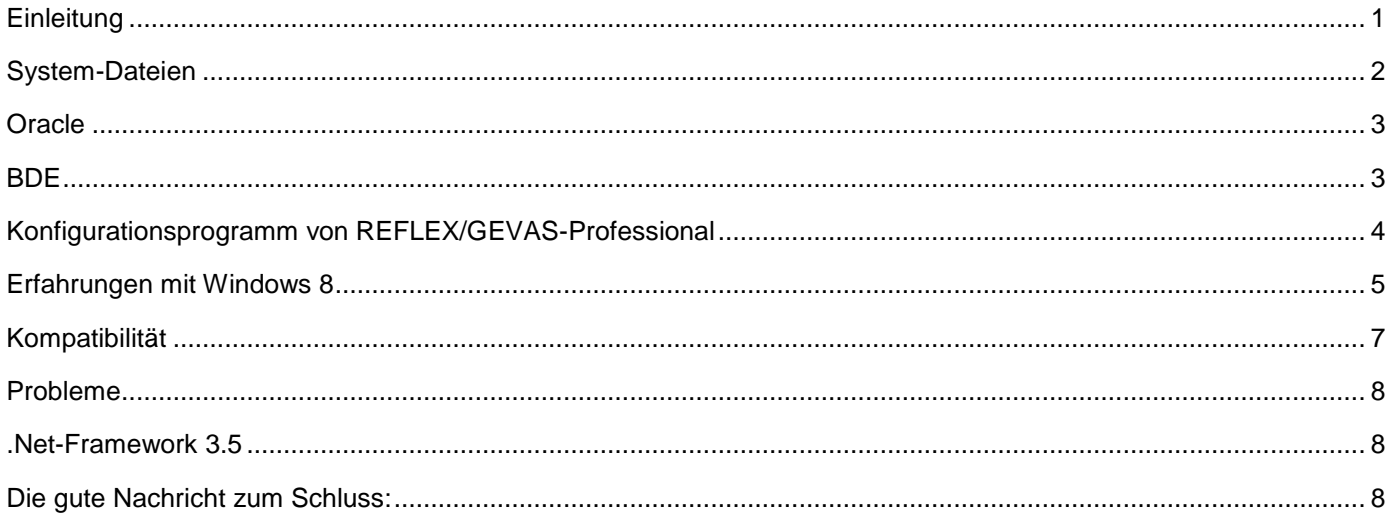

# <span id="page-0-0"></span>**Einleitung**

Im Herbst 2012 kommt mit **Windows 8** der Nachfolger von **Windows 7** auf den Markt. Diese Dokumentation beschreibt die Besonderheiten dieses Betriebssystems in Verbindung mit der GEVITAS Software.

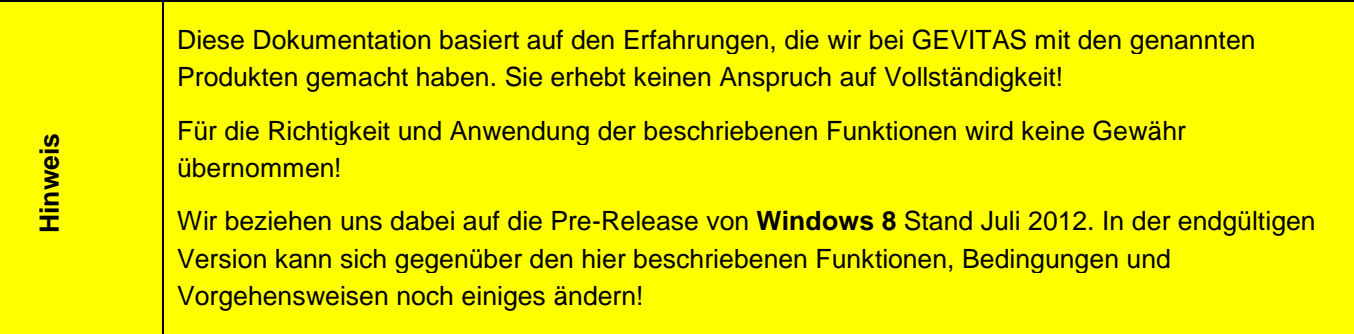

## **64 Bit**

Wir beschränken und auf die 64-Bit-Version, weil wir davon ausgehen, dass die 32-Bit-Version zukünftig keine große Rolle mehr spielen wird.

Windows-Versionen mit 64-Bit sind eigentlich eine tolle Sache! Denn darauf laufen nicht nur 64-Bit-Programme sondern auch die meisten 32-bit-Programme. Dafür hat Microsoft® Mechanismen eingebaut, die - ohne dass der Anwender davon etwas merkt – alle Zugriffe auf das Betriebssystem überwacht und ggf. auf spezielle 32-Bit-Bereiche umlenkt.

Das gilt für die Registry und beispielsweise auch für System-Dateien, wie DLL'S und EXE.

Obwohl das Meiste für den normalen Anwender im Hintergrund läuft, muss man ein paar Punkte beachten, wenn man Programme von GEVITAS aus 64-Bit-Systemen einrichten will. Diese Dokumentation soll dazu Hilfe und Anregung geben.

# **Hinweise zur Verwendung von GEVITAS-Programmen mit Windows-8/64-Bit Tipp**

#### **Bitte beachten Sie folgende Punkte bei der Installation von GEVITAS-Programmen unter Windows 8:**

 $\triangleright$  Alle Installationen müssen über das Menü der rechten Maustaste "Als Administrator ausführen" begonnen werden.

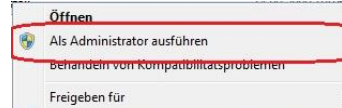

 Auch die ODBC (Datenquellen) muss über dieses Menü geöffnet werden, wenn man den Eintrag für REFLEX erstellen oder bearbeiten möchte.

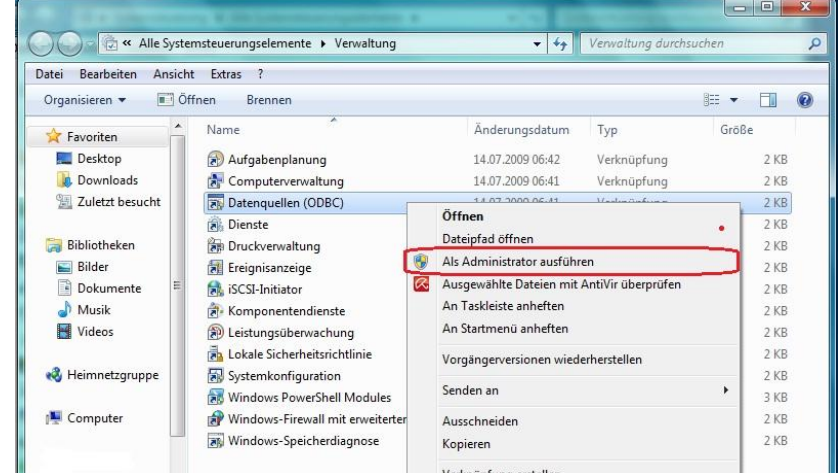

 $\triangleright$  Achtung!

**Unter Windows 8 gibt es in der Systemsteuerung eine Verknüpfung für die 64-Bit-Version und eine für die 32-Bit-Version! Bitte die 32-Bit-Version verwenden!**

## <span id="page-1-0"></span>**System-Dateien**

In einem **32**-Bit-System gibt es **einen** Ordner "Windows\System32", in dem die Systemdateien liegen, sozusagen das Herzstück von Windows.

In einem **64**-Bit-System gibt es jedoch **zwei** Ordner für die Systemdateien, einen für die 64-Bit-Anwendungen und einen für die 32-Bit-Anwendungen. Bei einem Betriebssystemaufruf aus einem Programm heraus leitet Windows den Aufruf auf einen der beiden Ordner um.

Die Namensgebung der System-Ordner unter 64-Bit-Windows ist etwas verwirrend:

In **"C:\Windows\System32"** befinden sich alle **64-Bit-Programme**! Der Ordner heißt nur so, weil Microsoft wohl kompatibel mit 32-Bit-Systemen bleiben wollte. Das ist die offizielle Aussage von MS! Warum sie es aber nicht so gemacht haben wie bei "\Programme" = "Program Files" bleibt ihr Geheimnis…

In **"C:\Windows\SysWOW64"** befinden sich alle **32-Bit-Programme**, die über dem 64-Bit-Betriebssystem laufen! Der Ordner-Name kommt von "System-Windows-On-Windows-64-Bit"!

Um das Ganze noch etwas zu erschweren, teilt Windows 8 die Registry auch noch nach Administratoren und Nicht-Administratoren auf…

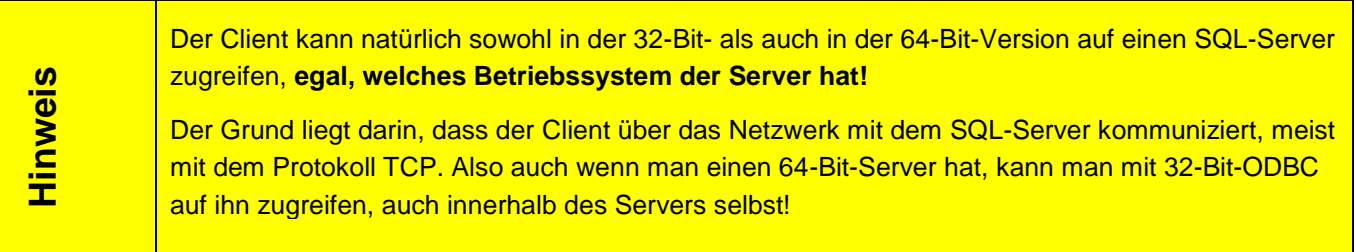

# <span id="page-2-0"></span>**Oracle**

Derzeit (Juli 2012) gibt es einen 64-Bit-Oracle-Client für Vista®, jedoch nicht für Windows 7/8®.

Die Installation des Vista-Clients scheitert daran, dass das Setup-Programm die Betriebssystem-Version prüft. Da Windows 8 die Version 6.2 zurückliefert, wird die Installation verweigert. Mit Tricks kann man die Installation trotzdem erzwingen, der Treiber/Client funktionierte in unseren Test aber nicht einwandfrei! Die **32-Bit-Version** des **Oracle-11g-Clients** funktionierte in unseren Tests jedoch problemlos.

<span id="page-2-1"></span>Mit Windows 7 und 8 **32-Bit** funktionierte der Oracle-Client 10.2 ohne erkennbares Problem.

## **BDE**

Die meisten GEVITAS-Programme verwenden die BDE (Borland Database Engine), um auf die Datenbank zuzugreifen. Die BDE ist ein 32-Bit-Programm.

Unter Microsoft-SQL-Server und mySQL-Server wird außerdem die ODBC verwendet. ODBC ist ein Datenbanktreiber von Microsoft®. Die BDE ist dabei nur eine "Zwischenschicht" vom Programm zur Datenbank.

Unter Oracle wird der "Oracle-Client" verwendet. Dieser ist ein Datenbanktreiber von Oracle®. Die BDE ist auch hier nur eine "Zwischenschicht" vom Programm zur Datenbank.

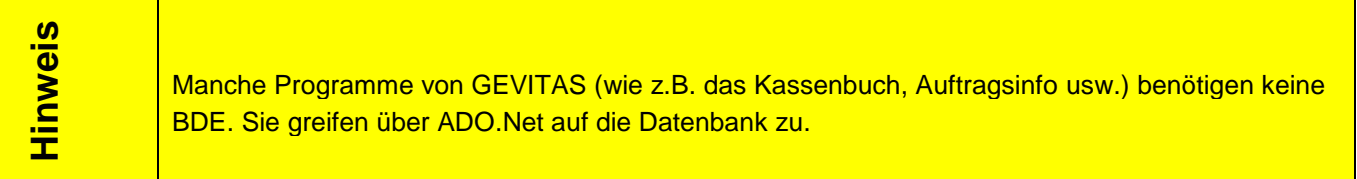

Die BDE-Konfiguration greift auf die ODBC-Konfiguration zu, d.h. die ODBC-Einträge erscheinen auch in der BDE.

Wie gesagt, die BDE ist ein 32-Bit-Programm. Wenn man also einen ODBC-Eintrag über die 64-Bit-Version macht…

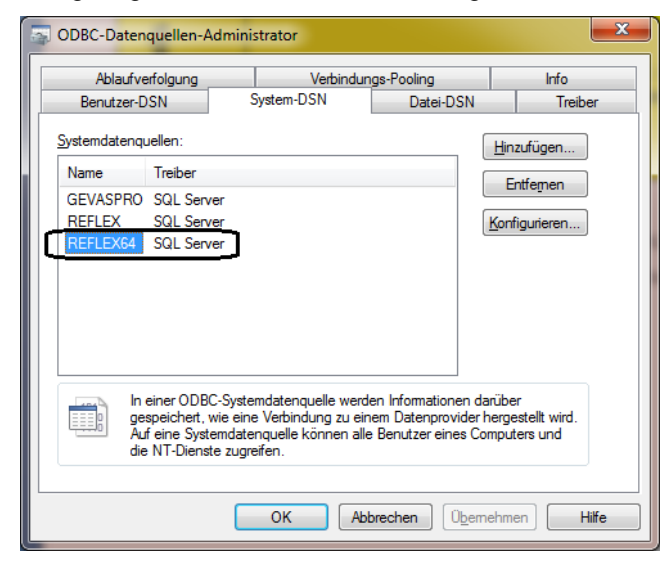

erscheint diese nicht in der BDE.

### **Nur 32-Bit-ODBC-Einträge werden von der BDE erkannt!**

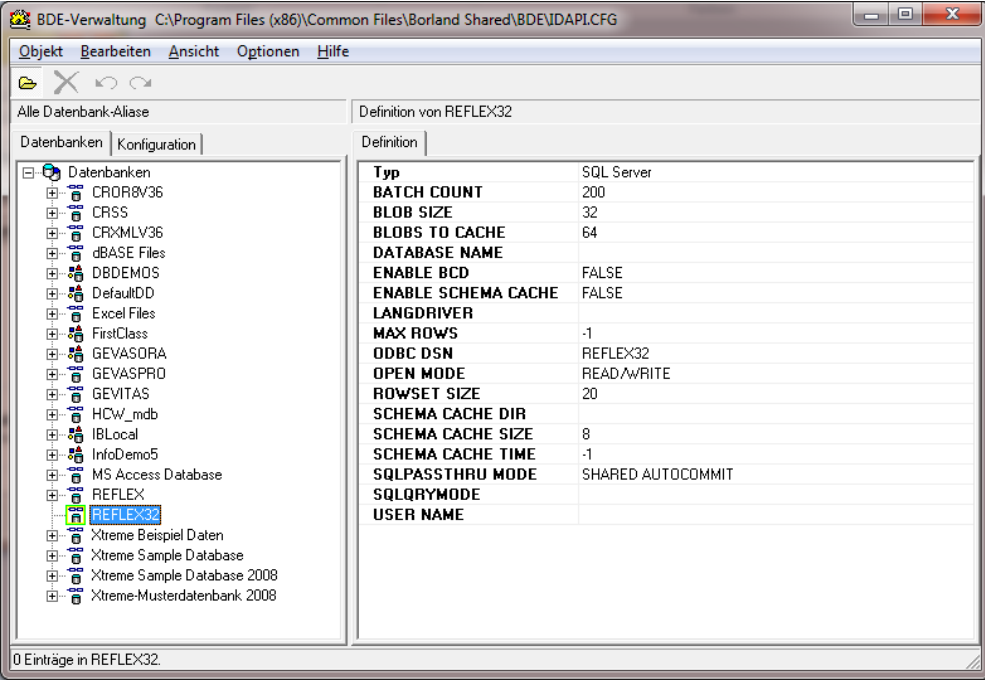

# <span id="page-3-0"></span>**Konfigurationsprogramm von REFLEX/GEVAS-Professional**

Starten Sie das Konfigurationsprogramm immer als Administrator:

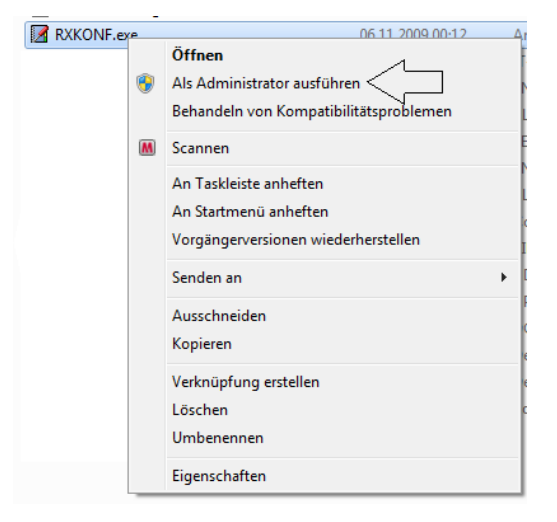

<span id="page-4-0"></span>Die auffälligste Neuerung an Windows 8 merkt man schon am Anfang:

## **Es gibt kein Startmenü mehr!**

Stattdessen öffnet sich beim Drücken der Starttaste die sog. "Metro" Oberfläche. Diese besteht aus sog. "Kacheln", die die früheren Icons ersetzen. Metro ist für die Bedienung mit Touch-Computern ausgelegt, es wird auf Smartphones, Tablets und eben auf Desktop-Computern mit Windows 8 eingesetzt.

### Beispiel:

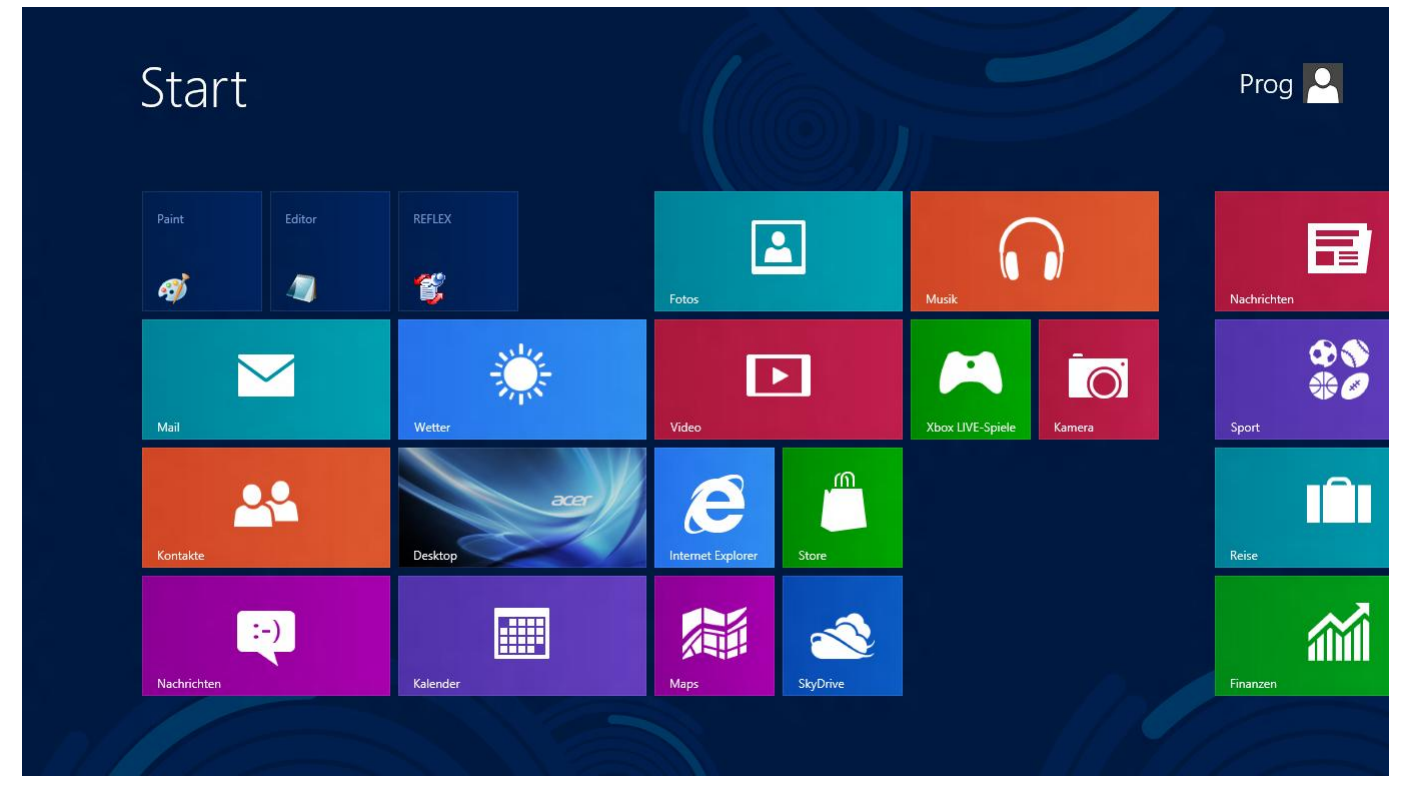

Mit Touch-Computer ist Metro einfach zu bedienen, man kann "wischen", wie vom iPad® oder Android®-Smartphone gewohnt.

Mit Desktop-Computern ohne Touchscreen ist die Bedienung – sagen wir mal: sub-optimal. Zumindest für das Windows 8 Pre-Release gilt: Man sitzt anfangs etwas hilflos vor der Oberfläche und sucht verzweifelt Dinge, die man von früher kannte. Programme, die man früher über das Startmenü aufrufen konnte, sind so einfach nicht zu finden! Nach einiger Zeit kommt man aber mit der Oberfläche klar.

Metro ist mehr als "nur" ein anderes Startmenü! Im Grunde genommen in Metro ein eigenes Betriebssystem, das über Windows drüber gelegt wurde. Es gibt spezielle Metro-Apps, die mit den "normalen" Windows-Programm aber auch gar nichts zu tun haben!

## **Alle Apps in Metro anzeigen**

Etwas versteckt ist die Möglichkeit, sich alle installierten Apps anzeigen zu lassen: Klicken Sie dazu in der Metro-Ansicht mit der rechten Maustaste und wählen rechts unten "Alle Apps" aus. Leider merkt sich Metro diese Einstellung nicht, beim nächsten Aufruf ist alles wieder beim alten…

## **Anmeldebildschirm**

Nach dem Starten von Windows 8 kommt nicht direkt der Anmeldebildschirm. Drücken Sie ESC oder Klicken Sie mit der Maus irgendwohin, dann können Sie sich anmelden.

## **Wo ist die System-Steuerung?**

Die meisten Einstellungen am Computer werden in der System-Steuerung vorgenommen. Wo ist die in Metro?

Man könnte sie suchen unter den PC-Einstellungen. Diese erscheinen, wenn man den Cursor in rechte untere Ecke stellt und dann mit der Maus ein bisschen nach oben fährt. Wenn man dann "PC-Einstellungen" anklickt, zeigt sich folgendes:

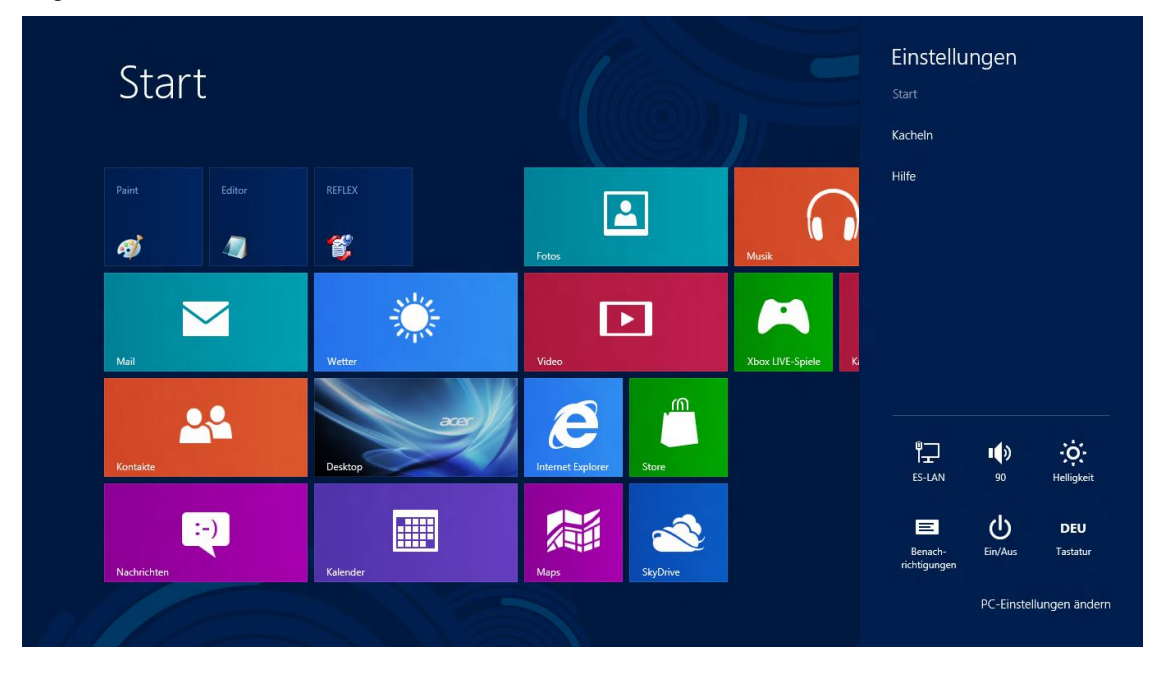

#### Nun denn, auf "PC-Einstellungen" klicken:

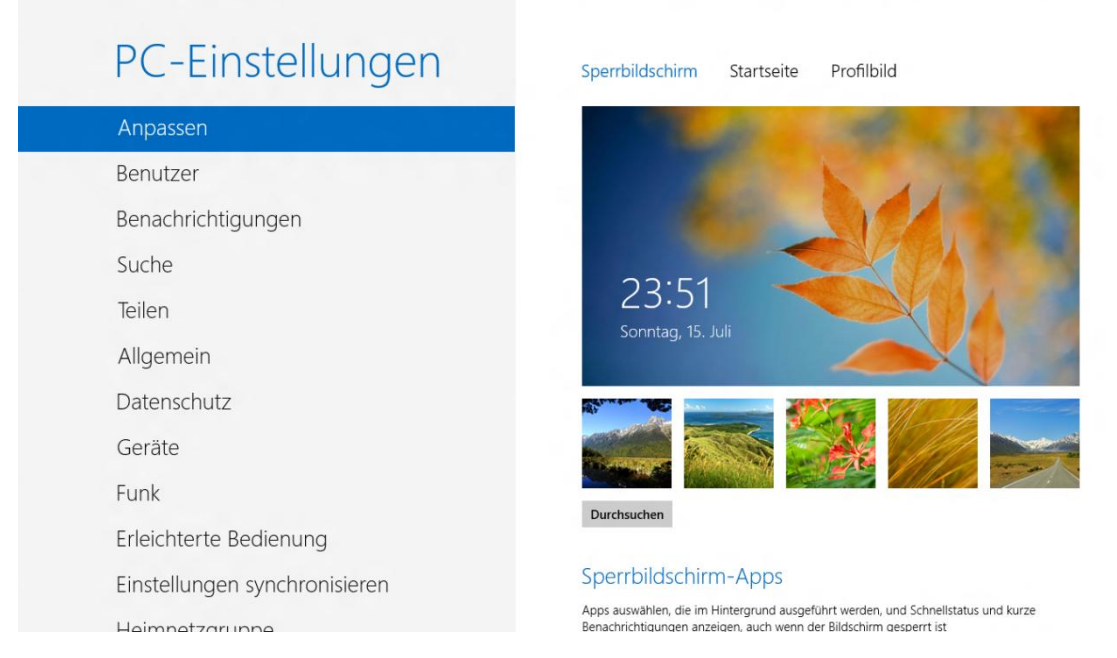

Keine Systemsteuerung! Also das Fenster schließen! Aber wie?

Ganz einfach: gar nicht!

Lösung 1: Mit der Maus nach links oben fahren, um zu Windows zu gehen.

Lösung 2: Mit der Maus nach links unten fahren, um zu Metro zu gehen.

Lösung 3: Mit der Maus oben in der Mitte fahren, linke Maustaste drücken und festhalten und das Fenster nach unten ziehen.

#### Uff!

### **Und wo ist sie nun, die Systemsteuerung?**

Ganz einfach  $\odot$ .

In Metro die Maus nach ganz links oben oder links unten bewegen und dort klicken. Oder auf die Kachel Desktop klicken. Dann sind sie in Windows.

Dann die Maus nach rechts unten bewegen und auf "Einstellungen" klicken....

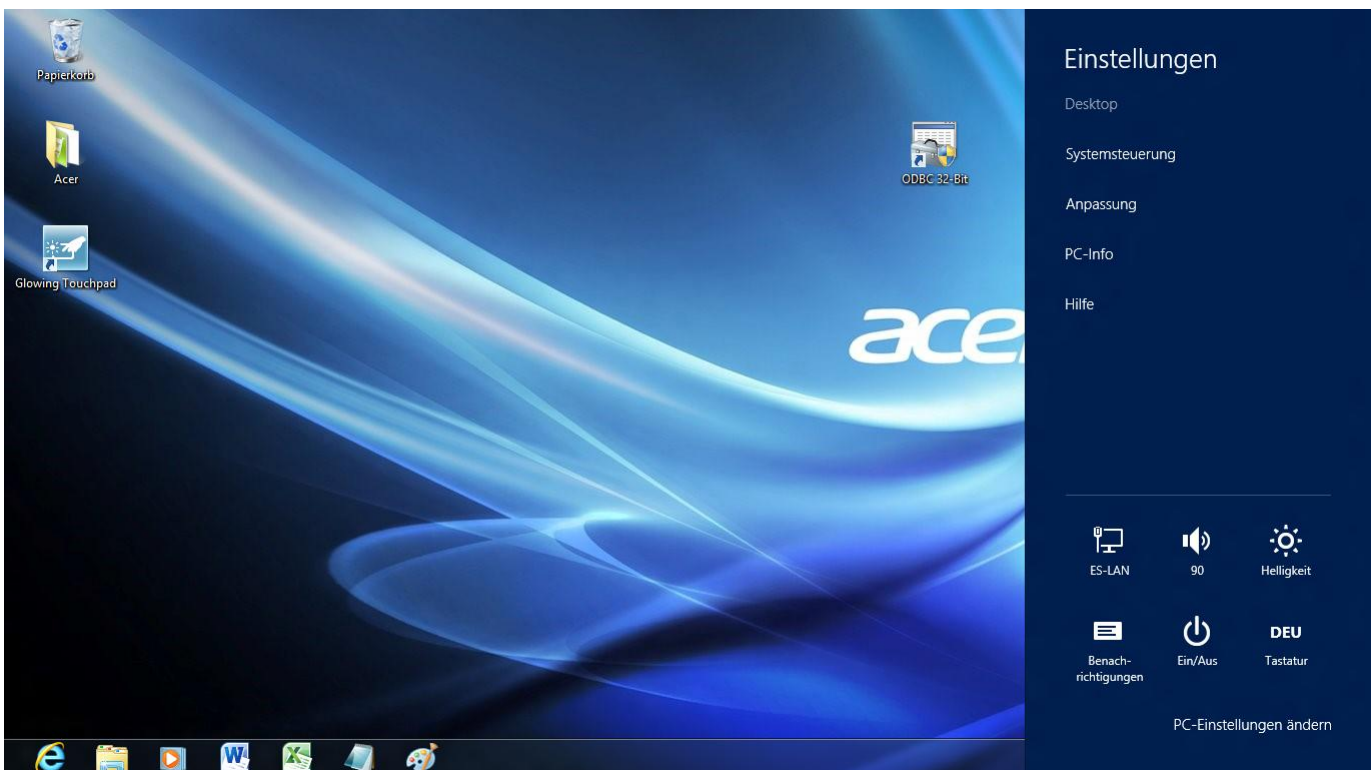

…dort gibt es dann die Systemsteuerung!

Es auch einen einfacheren Weg! Wir haben ihn später gefunden: In den Metro-Einstellungen  $\rightarrow$  Kacheln  $\rightarrow$ "Verwaltungstools anzeigen = Ja" einschalten. Dann werden wichtige Verwaltungstools wie die ODBC-Manager angezeigt.

# <span id="page-6-0"></span>**Kompatibilität**

#### **Microsoft SQL-Server 2008 R2**

Sie müssen das Service-Pack 1 installieren, damit **Microsoft SQL-Server 2008 R2** unter Windows 8 läuft.

**Alle älteren Versionen von SQL-Server laufen nicht unter Windows 8 (das gilt dann vermutlich auch für Windows Server 8)!**

#### **Microsoft Security Essentials**

Die schlechte Nachricht: Wenn Sie Microsoft Security Essentials als Anti-Virus-Programm verwenden, werden Sie feststellen, dass dieses nicht kompatibel mit Windows 8 ist! Die gute Nachricht: Microsoft Security Essentials ist in Windows 8 integriert!

# <span id="page-7-0"></span>**Probleme**

Die nachfolgenden Probleme beziehen sich auf Windows 8 Pre-Release. Sie können sich in der endgültigen Version anders darstellen oder gar nicht auftauchen!

#### **Meldungen von Windows-Programmen unter Metro**

Wenn ein Programm eine Meldung anzeigt, während Sie in Metro sind, wird das nicht sichtbar! Wenn Sie also z.B. in REFLEX, dem TerminManager oder CRM eine Nachricht angezeigt bekommen, werden Sie diese nicht sehen, solange Sie in Metro sind.

# <span id="page-7-1"></span>**.Net-Framework 3.5**

Einige GEVITAS-Programme (z.B. CRRUN12) benötigen das .Net-Framework 3.5© von Microsoft©. Zumindet in der Pre-Release-Version von Windows 8 ist dieses aber (im Gegensatz zu Windows 7) nicht enthalten! In Windows 8 ist .Net-Framework 4.5 enthalten.

→ In der Vergangenheit beinhaltete eine .Net-Framework-Version immer auch die älteren Versionen, also in 3.5 war auch 2.0 drin. Ab Windows 8 ist das wohl nicht mehr so.

Wenn man ein solches GEVITS-Programm installiert, zeigt Windows diesen Dialog an:

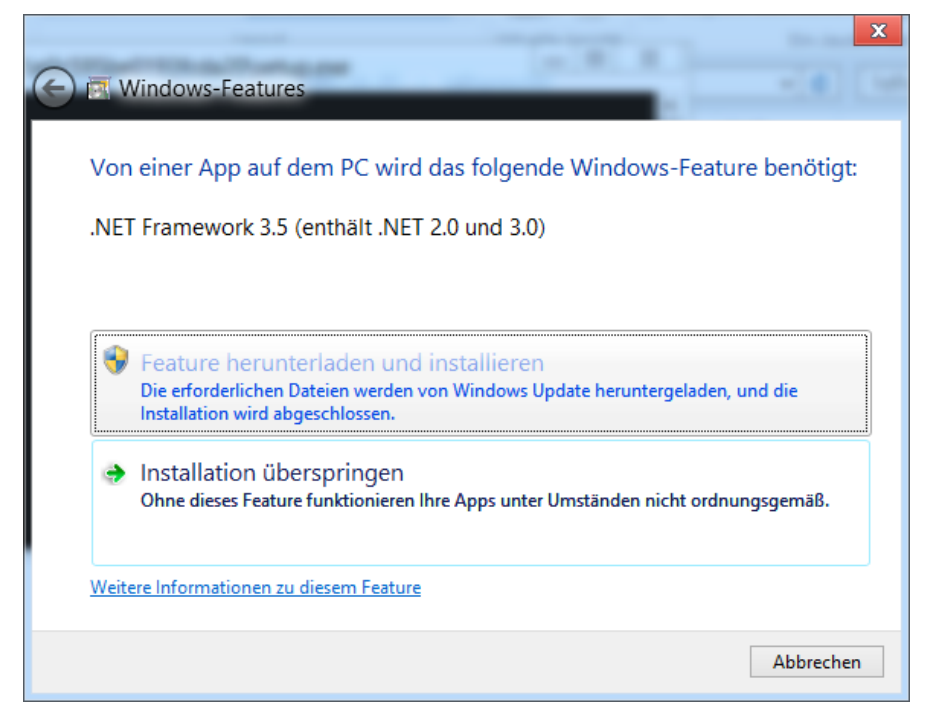

Man kann (und sollte!) nun das .net-Framework herunterladen und installieren.

Alternativ dazu kann man dieses Feature auch über die Windows-Systemsteuerung aktivieren, bevor man die GEVITAS-Installation startet (siehe auch [hier\)](http://msdn.microsoft.com/library/hh506443(v=VS.110).aspx).

## <span id="page-7-2"></span>**Die gute Nachricht zum Schluss:**

Die GEVITAS-Programme funktionieren auch unter Windows 8!